# *The Life File System for Prescribers*

A state-of-the art, free, secure web based system that allows you and your office staff to manage all your prescribing needs. Life File's patient-centric system ensures that you create the easiest, safest and fastest prescriptions.

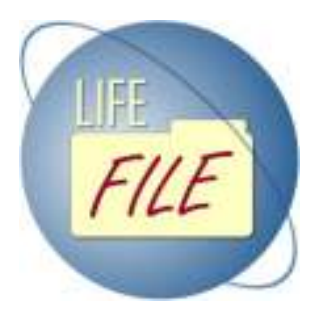

## **Accessing the system**

Accessing the system is straightforward. Your pharmacy representative will provide the information that you need: a) The website address, b) your username, and c) a temporary password. Follow these easy steps to access your account:

- **User Activity**
- Open your choice of Internet browser<sup>1</sup>. (Internet Explorer, Firefox, Safari, etc)
- Enter the web site address provided by your pharmacy representative
- Enter username and temporary password provided by the pharmacy
- Create your new personal password and set your security settings.
- Enter username and new password.
- $1.$  Safari is the only recommended browser for iPad.

# **Finding Patients**

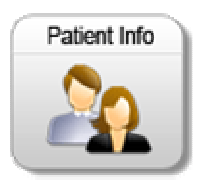

Find your patients rapidly entering little or no information.

- Click on **"Select Patient"**. The system will automatically display the most recently viewed patients
- Locate your patient and click on **"select"** or
- Use the search tool to rapidly locate any other patient

## **Prescribing a new medication**

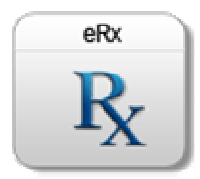

Create legible, accurate, and secure medication prescriptions that will reach the pharmacy instantaneously.

- Click on **"eRx"** to access the e-prescribing module
- Verify patient's basic information. Enter delivery information and special instructions, if needed
- Click on the **"Med information"** button to work on your prescription details. You can always go back to patient information, if needed
- Use your **"Preferred Medication"** List or use any of the multiple methods

to find the medication that you need to prescribe

- Check medication's strength, quantity, flavor, directions, and refill choices
- Click on the **"review and sign"** button to preview order
- Review your order and click on the **"Submit"** button to complete the process 3.

 $2$ . iPad and Mac users can use the "Remote Print" function to remotely print orders.

# **Refill existing prescriptions**

This feature allows you to easily manage online refills for all patients eliminating the need for call-in or fax-in refill prescriptions.

- Click on **"eZrefill"** to access the module
- Locate your medication and click on the **"Additional Refills"** drop down box to select the amount of new additional refills
- Enter **delivery information and special instructions**, if required
- Click on the **"review and sign"** button to preview order
- Review the refill order and click on the **"Submit"** button to complete the process

## **Create a refill prescription from an incoming fax**

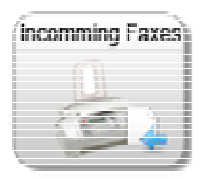

o7Rofill

*Life File* enables an electronic file cabinet for your business\* where you can securely file and find every incoming fax, no matter its original source. Accurate refill prescriptions can effortlessly be created from these documents.

- Click on **"Incoming Faxes"**
- Locate your document and click on **"view"** to display document content
- Copy and paste the RX# written in your document or manually enter the Rx # in the **"Enter Rx# for ezRefill"** field.
- Click on the **"ezRefill"** button to start a refill prescription
- Select your medication and click on the **"Additional Refills"** drop down box to select the new amount of additional refills
- Enter **delivery information** and **special instructions**, if required
- Click on the **"review and sign"** button to preview order
- Review the refill order and click on the **"Submit"** button to complete the process

#### **Secure mail**

Instantly communicate, through encrypted secure mail, with pharmacy users and patients. Unlike regular e-mail, this format is HIPAA complaint and confidential data may be exchanged. Regular e-mail notifications and SMS text messages can be used to alert patients and pharmacy users to a secure mail.

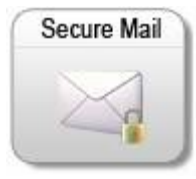

- Click on the **"Secure Mail"** module to access (the system will display new messages by default.)
	- To write and send a new message :
		- o Click on the **"new message"** tab
	- o Fill out the fields
	- o Review your email and click on the "sent" button

## **Custom medications**

Use this feature to create custom compounds and other prescribed items.

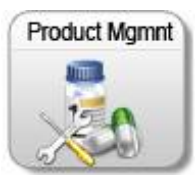

- Click on **"Product Management"**
- Click on the **"Insert"** button
- Enter medication's name, form, and active element (i.e. Aspirin: Acetaminophen)
- Click on **"insert"**
- Click on the **"medication property"** drop down box to include medication strength, quantity, directions, and flavor
- Click on the **"update"** button to save and load information to the system.
- Use the **"order"** filed to organize and present medication's strengths, quantities, directions, and flavors in a natural logical sequence
- Click on the **"Update"** button to save and complete process.

# **My profile**

Use this feature to add or change your personal information. You can also set your default preference settings; such as patient search

location, delivery method or remove medication from your preferred medication list.

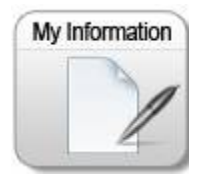

- Click on the **"My Profile"** button
- Click on **"My Information"**
- Click on the **"Unlock"** button locate on the upper side of the screen
- Add/Change information as needed
- Click on the **"update"** button to save changes
- Click on close to complete process

# **Reports**

 Customized reports such as number of orders sent within a specified timeframe can be created. For more information contact your pharmacy representative.

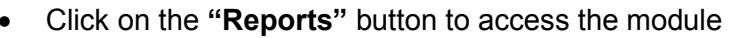

- Locate your report
- And click on **"Execute Report"** to view report

# **Scanning technology**

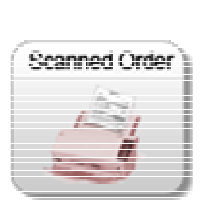

Use this feature to scan and send any document that needs to be passed along to the pharmacy.

- Click on **"Script Scan"** 3.
- Place document in the scanner document feeder or flat-bed
- Enter patient information, if needed
- Click on **"Scan"**
- Review document and click on **"Submit"** to complete process

 $3.$  Script Scan is not enabled for iPad or Mac.

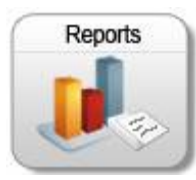